## **BD FACSDiva Software Quick Reference Guide for BD FACSCanto Systems**

This guide contains instructions for using BD FACSDiva™ software version 8.0 and later with the BD FACSCanto™ product family.

# Workflow Overview

The following figure shows the daily flow cytometry workflow when using BD FACSDiva software.

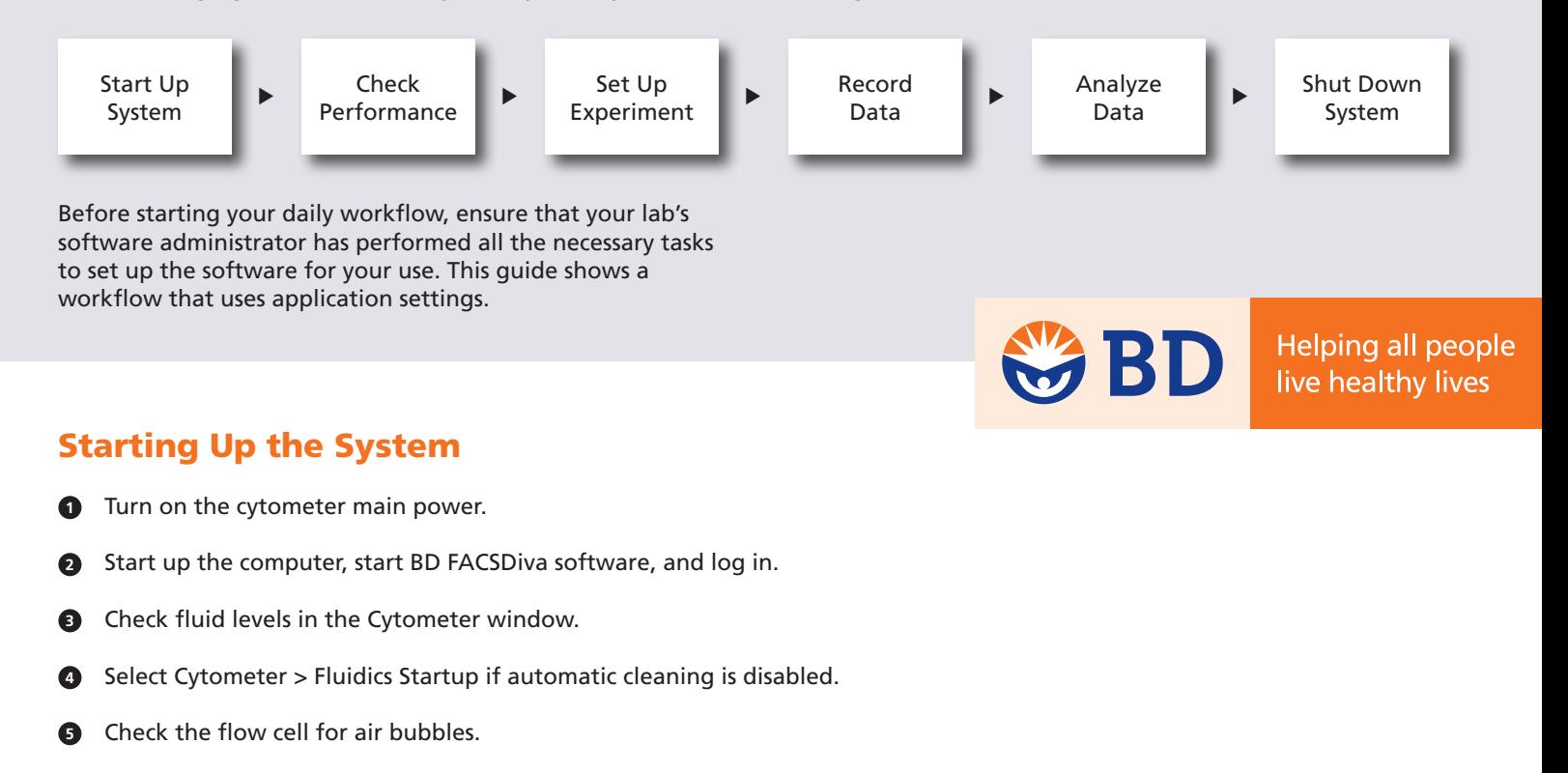

 Check that laser warmup has finished, indicated by a ready status. **6**

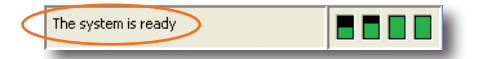

### Checking Cytometer Performance

 Select Cytometer > CST. **1**

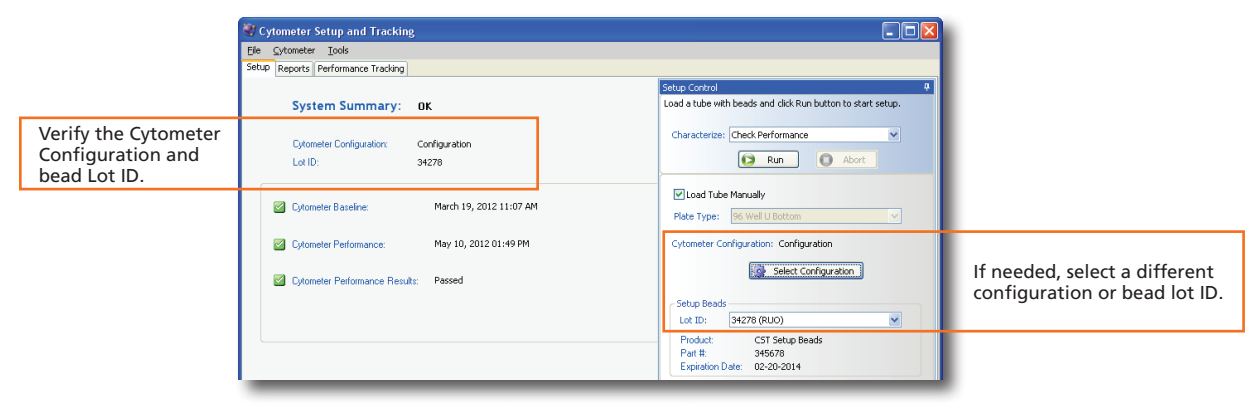

- Run the BD FACSDiva™ CS&T research beads. **2**
- View the Cytometer Performance Report. **3**
- Close the Cytometer Setup and Tracking window. **4**

#### Setting Up the Experiment

- Select Edit > User Preferences and verify that selected preferences are appropriate. **1**
- Create an experiment in the Browser. **2**
- Right-click  $\frac{1}{10}$  Cytometer Settings in the Browser. Select Application Settings > Apply. **3**

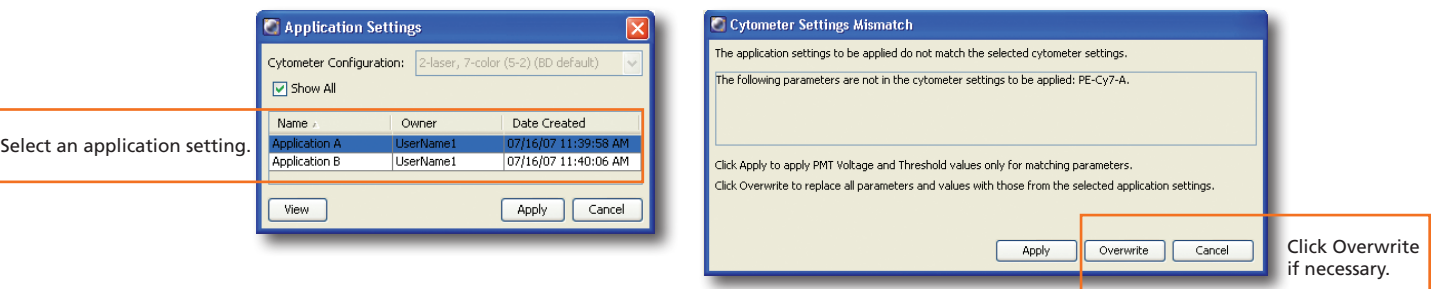

 Select Experiment > Compensation Setup > Create Compensation Controls. **4**

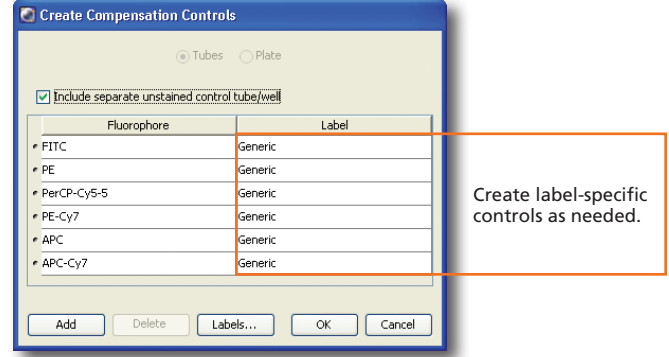

Install the unstained control tube onto the cytometer. Click  $\Box$  Acquire Data **5**

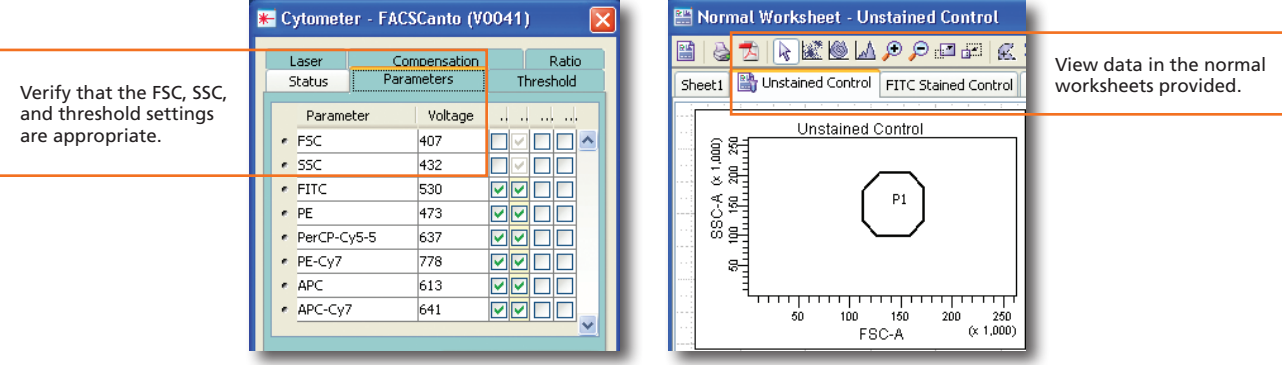

- Record data for the compensation control tubes. **6**
- View the recorded data and gate the positive populations. **7**

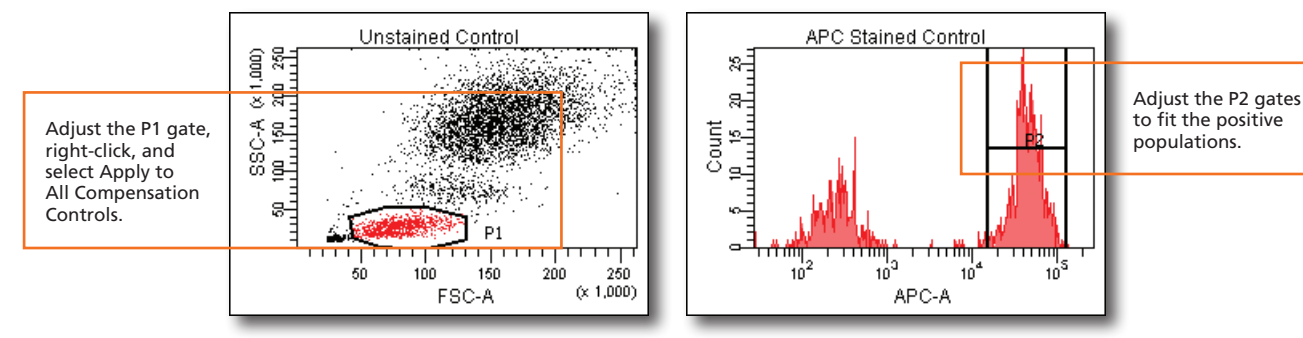

 Select Experiment > Compensation Setup > Calculate Compensation. **8**

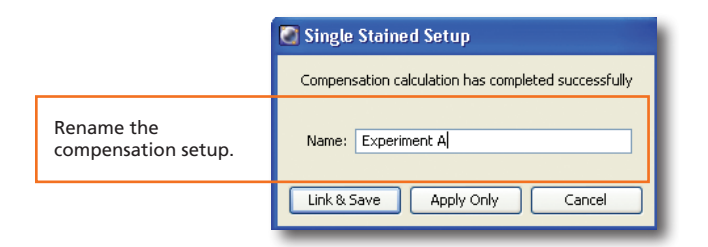

#### Recording Specimen Data

 Create Browser elements. **1**

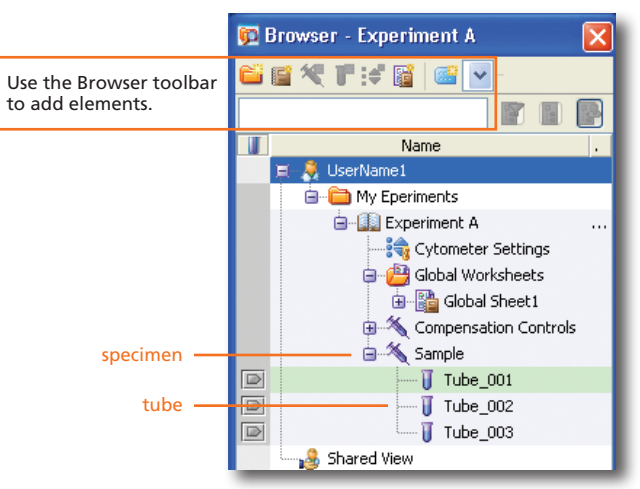

 Create plots, gates, and statistics needed for recording. **2**

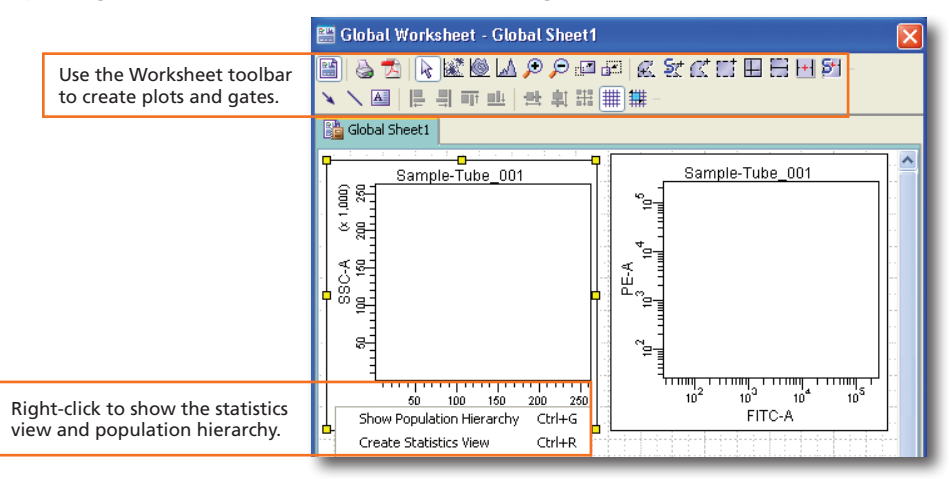

 Make entries in the Experiment Layout. **3**

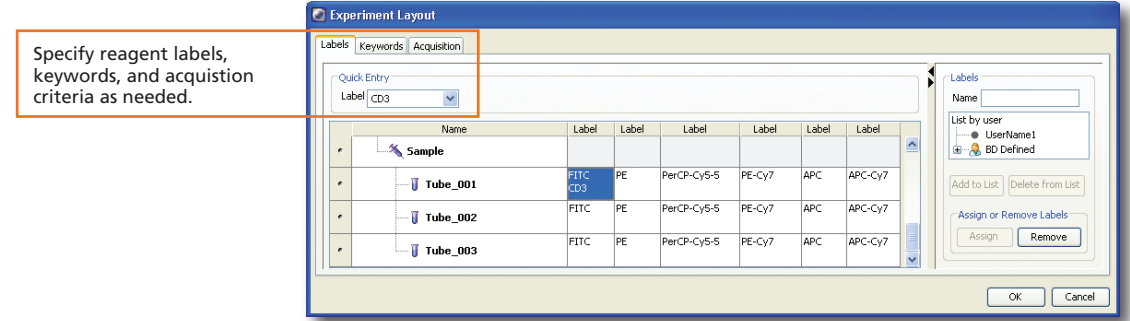

 Record data. **4**

#### Analyzing Data

 Create plots, gates, and statistics needed for analysis. **1**

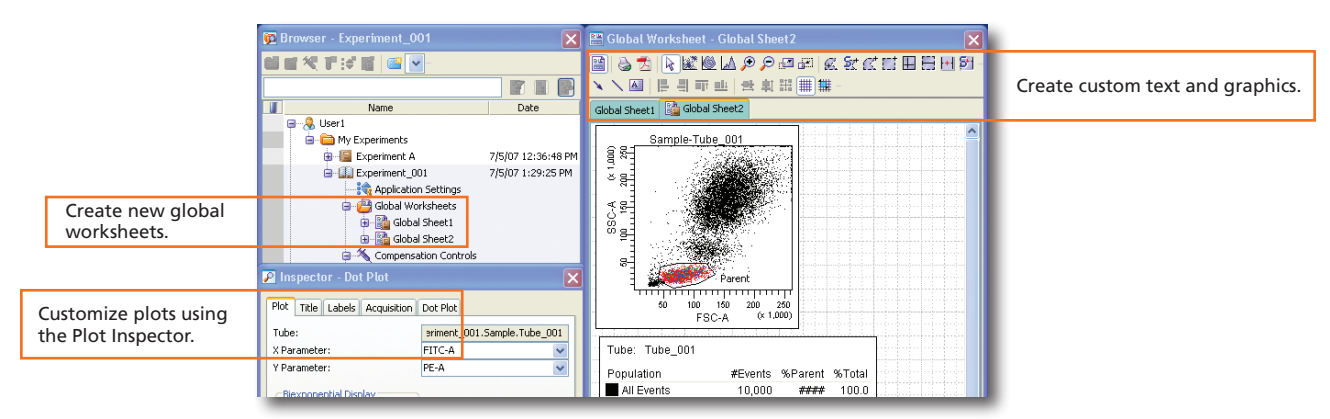

 Verify the analysis. **2**

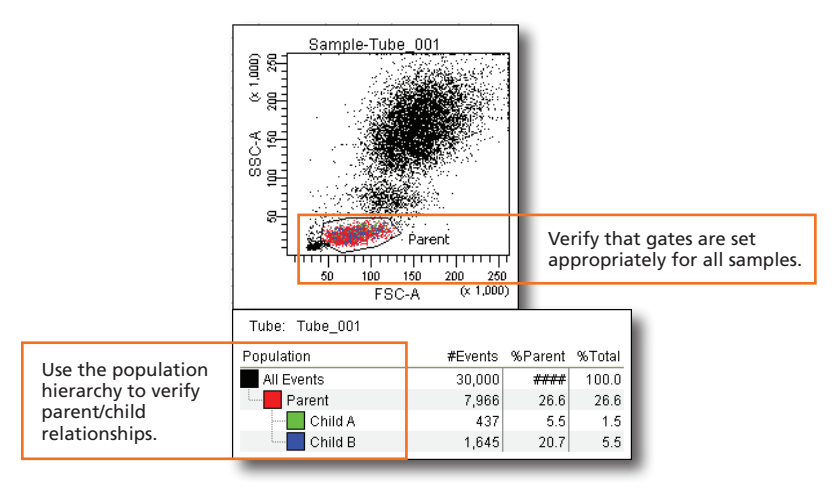

 Do one of the following to print or export the results. **3**

- Select File > Print to print the active worksheet.
- Select File > Export to export selected elements.
- Right-click a specimen or experiment and select Batch Analysis (using a global worksheet).

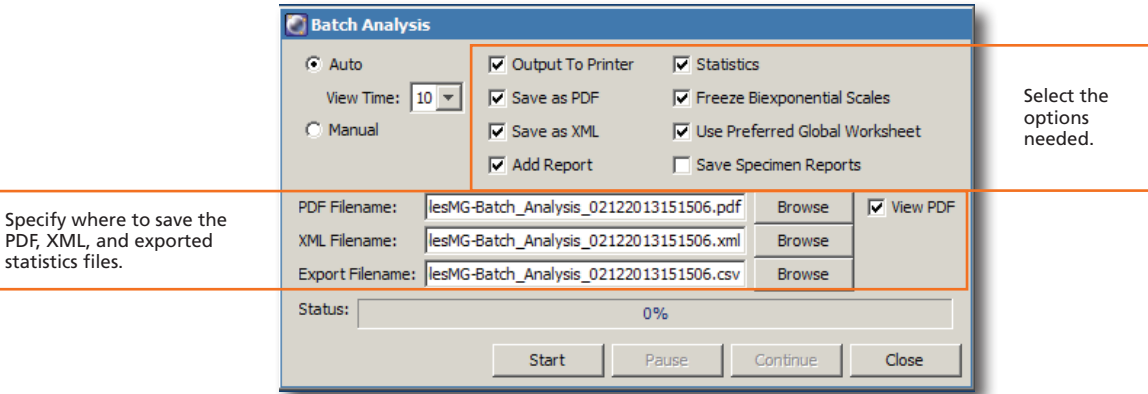

#### Shutting Down the System

- Perform a fluidics shutdown. **1**
- Empty the waste and refill fluids if prompted to do so. **2**
- Turn off the cytometer main power and shut down the computer. **3**